Dive into data and UX With Beusable

All-in-One Data Analytics Tool

## **Beusable HeatmapDownloadGuide**

#### **2020-02-24**

FOURGRIT

Copyrightⓒ 2020 4Grit. All rights reserved.

**Beusable FOUR GRIT** 

#### **Contents**

- **1. How to Download Heatmaps**
- **2. File Name Configuration**

First, open the Beusable report to download heatmaps.

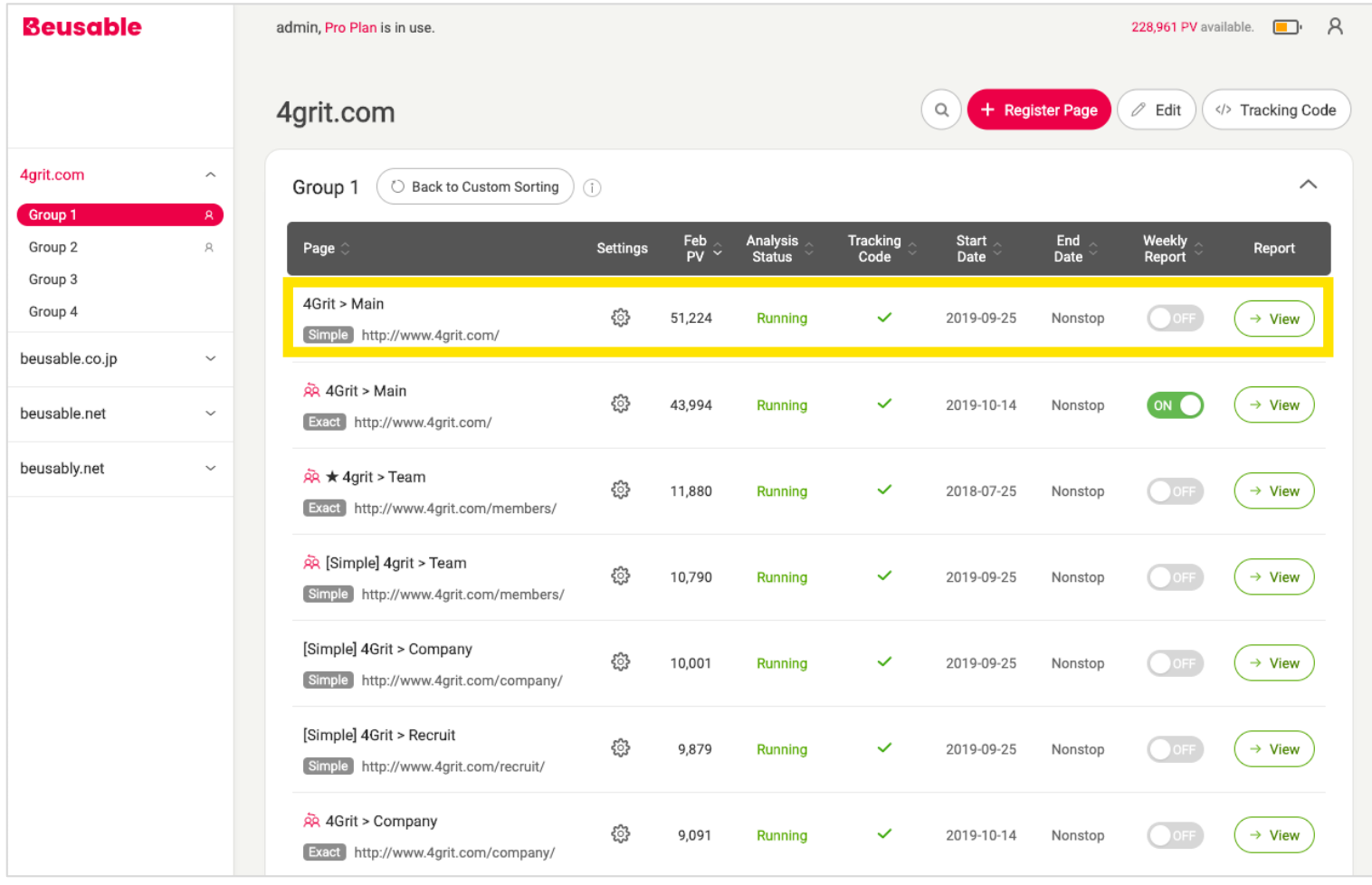

Please set the data lookup value to download. (e.g. lookup period, referrer, user type, etc.)

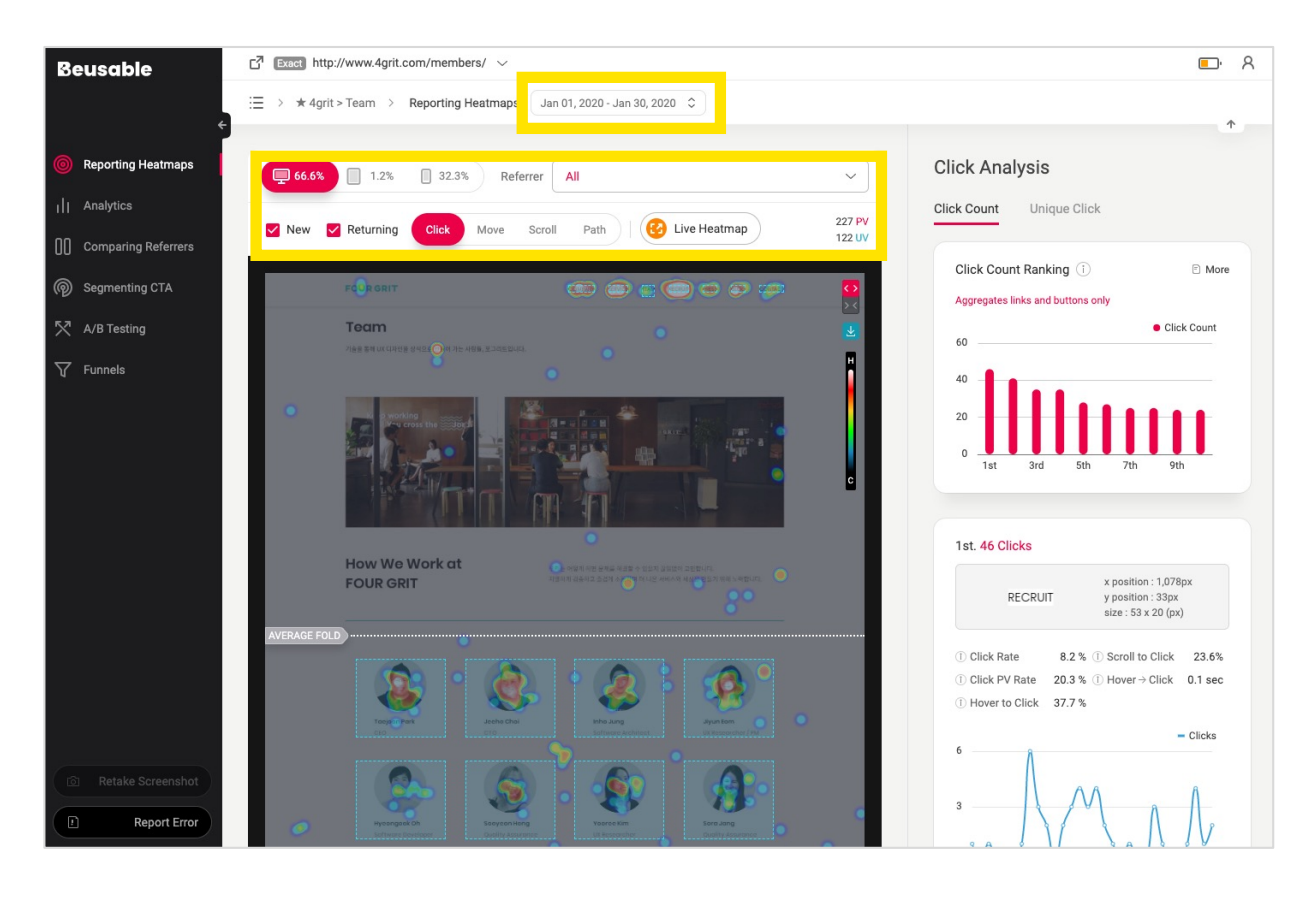

The heatmap download feature is available in the menus below, where Beusable heatmaps are provided.<br>1) Reporting Heatmaps 2) Comparing Referrers 3) Segmenting CTA 4) A/B Testing 2) Comparing Referrers Note

Click 'Download' button located at the top right corner of the heatmap viewport.

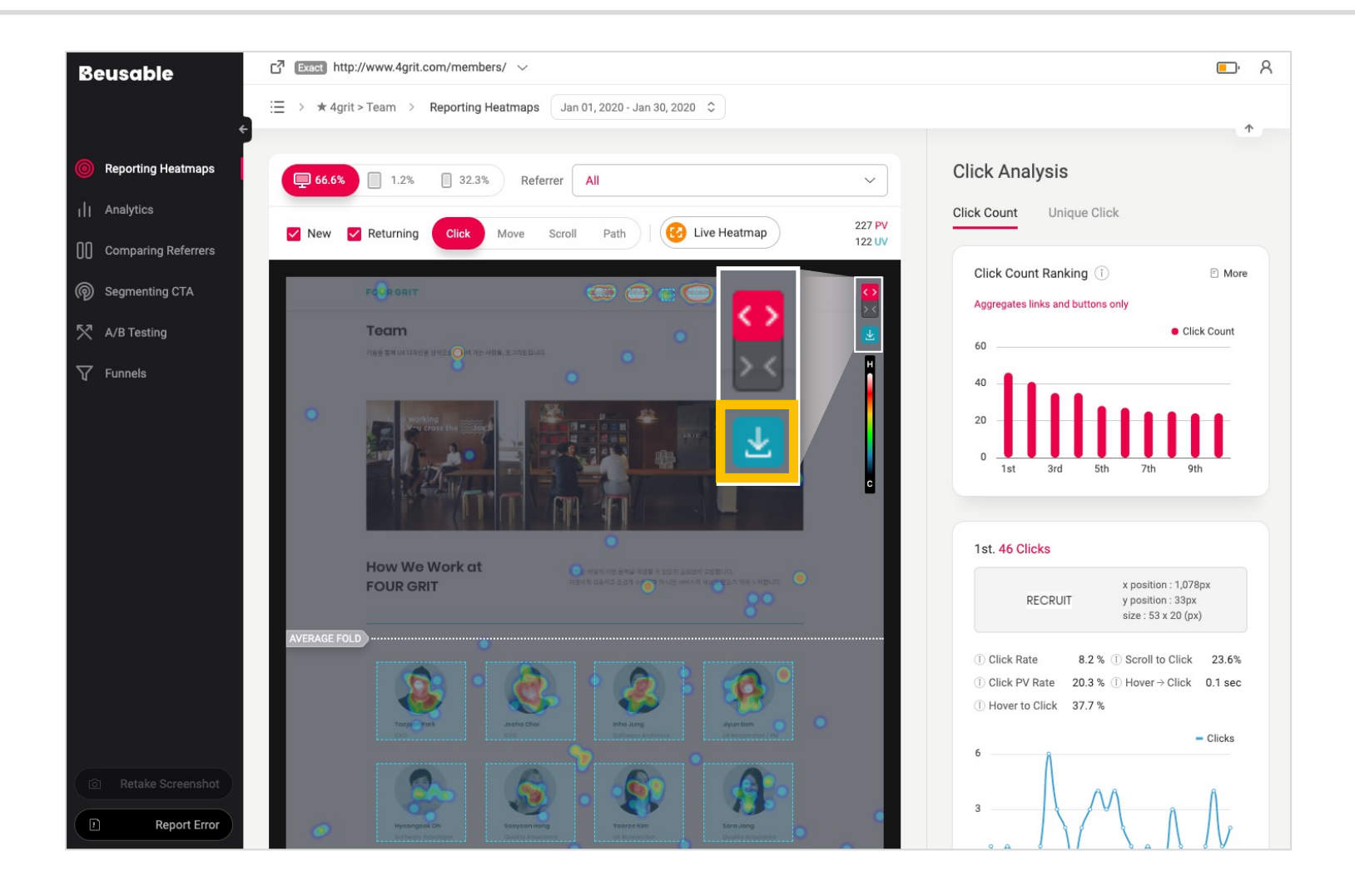

## 2. File Name Configuration

### **2. File Name Configuration**

A heatmap image filename is created with the following configuration:

\* Segment info is only provided when additional segmentation is applied in Path, A/B Testing and Segmenting CTA.

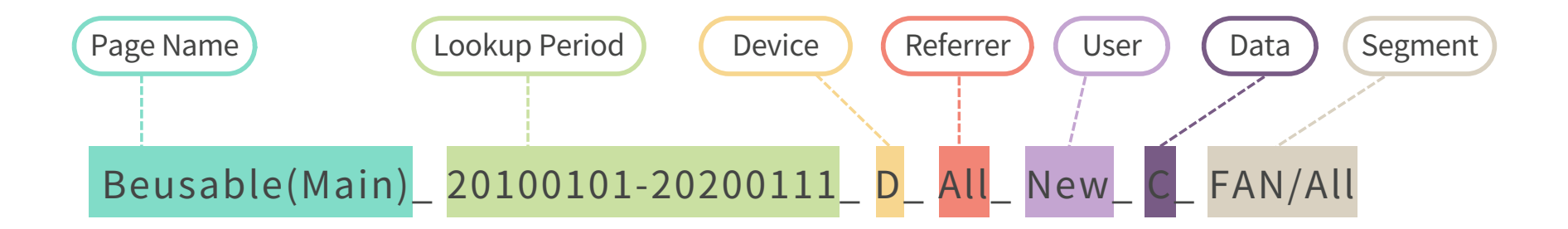

#### **2. File Name Configuration**

When you download a heatmap, the file name is created based on the following criteria. (Case without additional segments set)

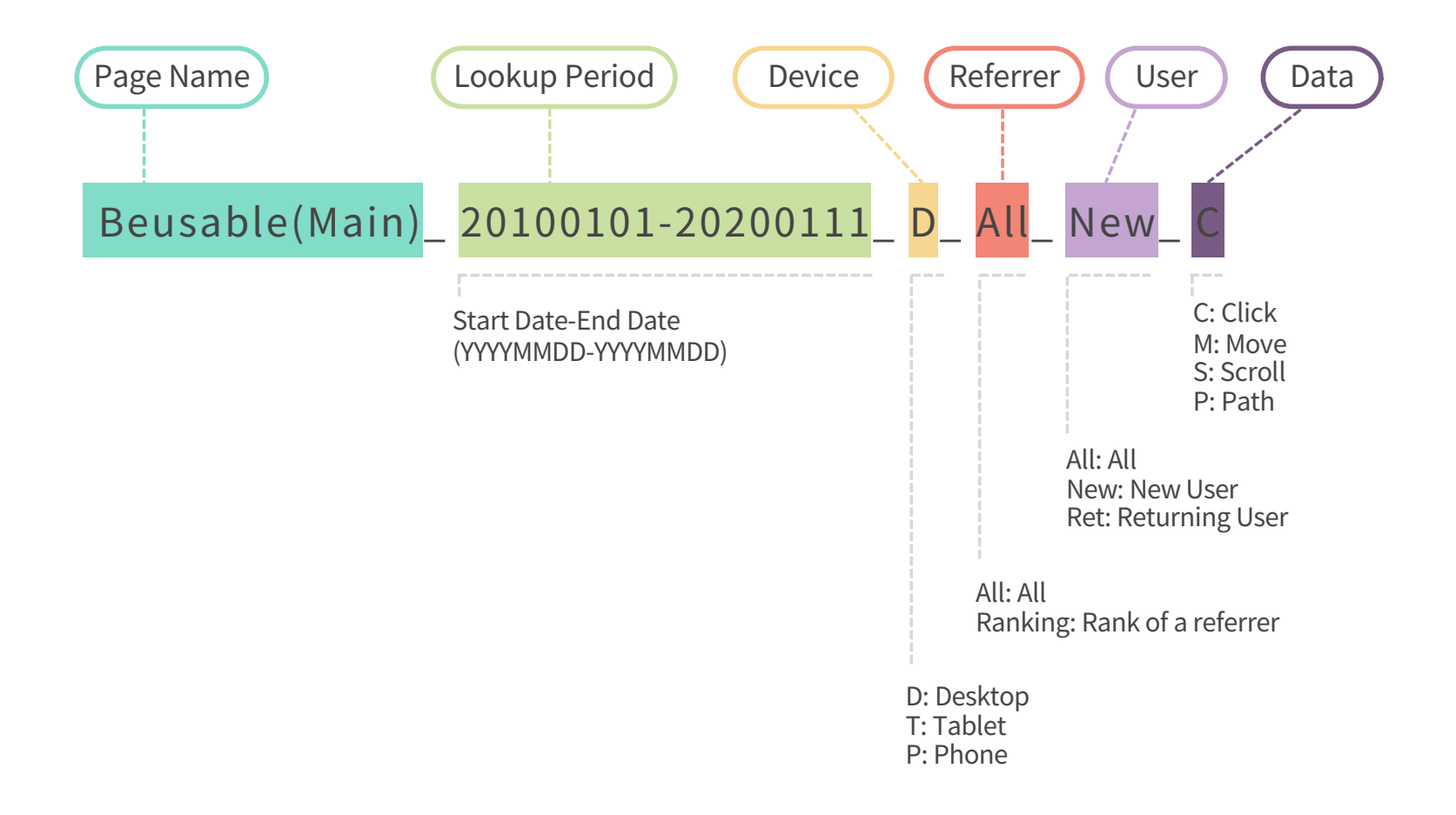

When additional segmentation has been set in Path, A/B Testing, or Segmenting CTA, the file name is created based on the following criteria.

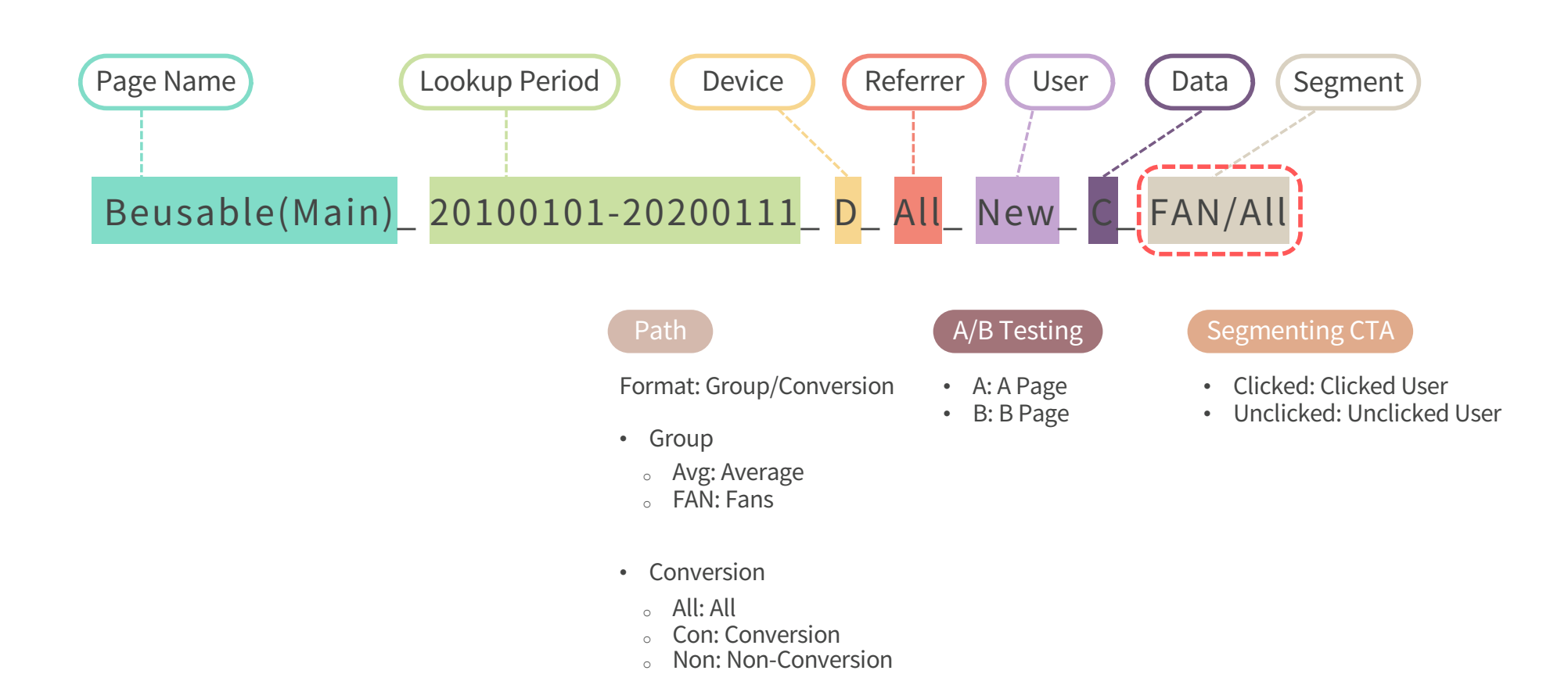

Dive into data and UX With Beusable

All-in-One Data Analytics Tool

# Thankyou

www.4grit.com | www.beusable.net |

Suite 1100, 136 Pangyoyeok-ro, Bundang-gu, Seongnam-si, Gyeonggi-do, Republic of Korea

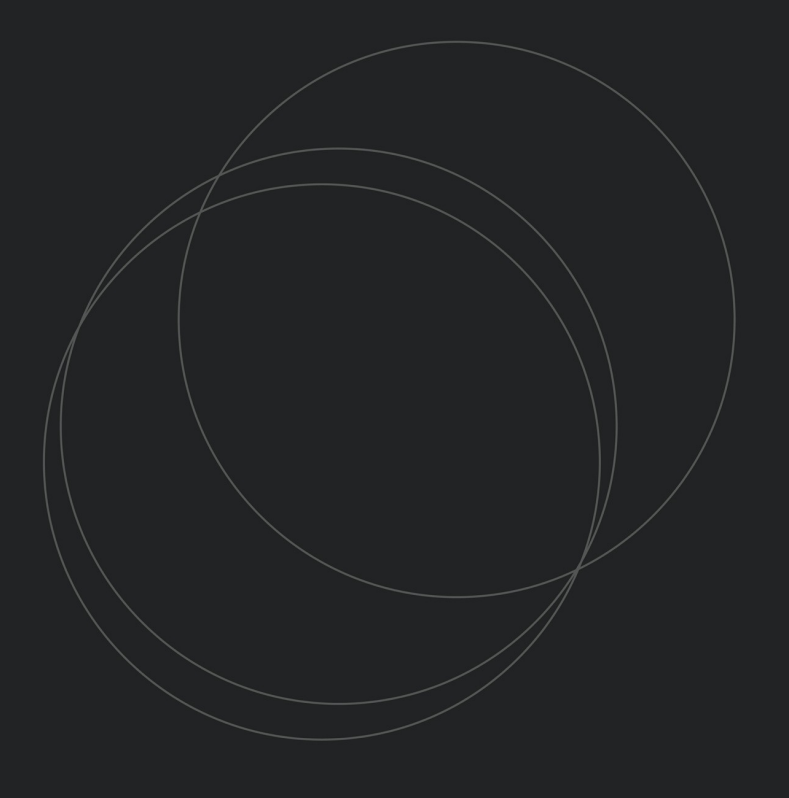

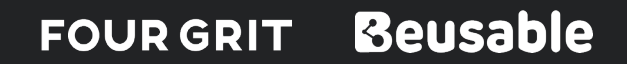